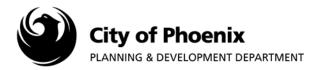

EPR staff uses the ProjectDox EForm to communicate with the applicant. Comments are entered during the prelog, fee payment and review completion process. Applicants are encouraged to use the ProjectDox EForm to respond or communicate with EPR staff.

## I. View Comments in ProjectDox EForm

- 1. Log in to the ProjectDox system and find your project by clicking on the "Task (PD)" button on the left side of the screen.
- 2. Click on the appropriate task link underneath the "Task" column.

|                                              |                         |             |         |          | Hon      | ne Q. All Ta | sks Create Project      | All Reports | Profile Logout |
|----------------------------------------------|-------------------------|-------------|---------|----------|----------|--------------|-------------------------|-------------|----------------|
| Tasks (PD) Projects                          |                         |             |         |          |          |              |                         |             |                |
|                                              |                         |             |         |          |          |              |                         |             |                |
| Project Name                                 | Task                    | Attached To | Status  | Priority | Due date | Created On   | Updated On              | Updated By  | ^              |
| Rodriguez - ComMulti-Std -<br>10022018141240 | PreLogCorrectionRequest | APPLICANT   | Pending |          |          |              | 10/3/2018 1:24:49<br>PM |             |                |

3. A popup box will appear. Click "OK" to launch the EForm.

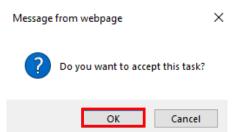

4. After the EForm loads, scroll down to the bottom of the page to view the comments.

|                 |        | COMMENTS LOG                                                                              |                  |                      |
|-----------------|--------|-------------------------------------------------------------------------------------------|------------------|----------------------|
| CATEGORY:       | EPR 🗸  | ]                                                                                         |                  |                      |
| Comments:       | ADD CO | MMENT                                                                                     |                  |                      |
| KEYWORD FILTER: | FILTER | CLEAR                                                                                     |                  |                      |
| Task            |        | Category/Comments                                                                         | Added By         | Date                 |
| PreLogRevie     |        | EPR: Provide structural calculations, geotechnical report<br>and water meter sizing form. | Steven Rodriguez | 10/3/2018 1:24:37 PM |

Page 1 of 3

For more information or for a copy of this publication in an alternate format, contact Planning & Development at 602-262-7811 voice or TTY use 7-1-1.

## II. View Comments Using the PDS – Project Comments Detail Report

- 1. After logging onto the ProjectDox system find your project by clicking on the "Task (PD)" button on the left side of the screen.
- 2. Click on the project name link to access the project home page.

| oject <mark>Dox</mark> ® |                   |             |         |          |          |                         |                         |             |                |
|--------------------------|-------------------|-------------|---------|----------|----------|-------------------------|-------------------------|-------------|----------------|
|                          |                   |             |         |          | Hon      | ne Q, All Ta            | asks Create Project     | All Reports | Profile Logout |
| Tasks (PD) Projects      |                   |             |         |          |          |                         |                         |             | _              |
| Project Name             | Task              | Attached To | Status  | Priority | Due date | Created On              | Updated On              | Updated By  | ^              |
| 1803805-LPRR             | ApplicantResubmit | APPLICANT   | Pending |          |          | 10/3/2018 1:42:15<br>PM | 10/3/2018 1:42:15<br>PM |             |                |

3. In the project home page, click on the "Project Reports" button.

| ProjectDox 🗐                                                                                                    |             |                          |             |         |          |          |                          |                       |                |
|----------------------------------------------------------------------------------------------------|-------------|--------------------------|-------------|---------|----------|----------|--------------------------|-----------------------|----------------|
| 1803805-LPRR                                                                                                    |             |                          |             |         | Hom      | ne Q,    | All Tasks Create Project | All Reports Pr        | rofile Logout  |
| Main Contact: 2515641                                                                                             |             |                          |             |         |          |          | Pi                       | roject Reports Projec | tt Tasks 👔 🖉   |
| Expand current   Collapse                                                                                         | Interior Re | model - Doctor's Office  | -           |         |          |          |                          |                       |                |
|                                                                                                    |             | Task                     | Attached To | Status  | Priority | Due date | Created On               | Updated On            | Updated By     |
| <u>GOP OKING DOCOMENTS</u> (14 PHS - 0 New) <u>REFERENCE DRAWINGS</u> (59 Files - 0 New) <u>APPROVED PLAN SET</u> |             | <u>ApplicantResubmit</u> | APPLICANT   | Pending |          |          | 10/3/2018 1:42:15 PM     | 10/3/2018 1:42:15 F   | <sup>2</sup> M |
|                                                                                                    |             |                          |             |         |          |          |                          |                       |                |
|                                                                                                    |             |                          |             | [       |          | ►I       |                          |                       | Page 1 of 1    |

4. A window will open within the project home page with several report choices. Click on the icon next to "PDS –Project Comments Detail".

| View | Report Name                                           | Report Type | Report Description                    |
|------|-------------------------------------------------------|-------------|---------------------------------------|
| Eq.  | Current Project - All Emails Sent Detailed Report     | Project     | All Emails Sent Detailed Report       |
| iq.  | Current Project - All Emails Sent Summary Report      | Project     | All Emails Sent Summary Report        |
| Eq.  | Current Project - All Events Report                   | Project     | Logged Events For a Project By Date   |
| iq.  | Current Project - All Files Report                    | Project     | All Uploaded Files Report             |
| Eq.  | Current Project - All Group Users                     | Project     | All Project Group Users               |
| iq.  | Current Project - All Uploaded Files with Sheet Sizes | Project     | All Uploaded Files with Sheet Sizes   |
| Eq.  | Current Project - Discussion Board Report Expanded    | Project     | Discussion Board Report               |
| iq.  | Current Project - Discussion Board Report             | Project     | Discussion Board Report               |
| Eq.  | Current Eq. :ct - Files Viewed By Date                | Project     | Files Viewed By Date                  |
| iq.  | Current Eq. ect - Folders Entered By Date             | Project     | Folders Entered By Date               |
| Eq.  | Current Project - Project Markups Listing             | Project     | All File Markups Listing              |
| iq.  | Current Project - Unpublished Files                   | Project     | Unpublished Files                     |
| Eq.  | Current Project - Users Entered By Date               | Project     | Users Entered By Date                 |
| ŧq,  | Workflow - Checklist Report (Not Met Items Only)      | Workflow    | Checklist Report (Not Met Items Only) |
| Eq.  | Workflow - Checklist Report                           | Workflow    | Checklist Report (Met and Not Met)    |
| iq.  | Workflow - Department Review Status                   | Workflow    | Department Review Status              |
| Eq.  | Workflow - Routing Slip                               | Workflow    | Workflow Routing Slip                 |
| in   | PDS - Project Comments Detail                         | Project     | All Project Comments Detail           |
| Eq.  | PDS - Project Markups Listing                         | Project     | All File Markups Listing              |
| ÷Q.  | PDS - Projects (KIVA-EPR) - Entered                   | Project     | ALL                                   |
| н    |                                                       |             | Page 1 of 1 (20 items                 |

5. After clicking on the view icon, a report will generate summarizing all Eform comments as shown below. The report can be exported by selecting the desired format from the "Select a Format" menu and then by clicking "Export".

|                 | ⊳I () (                                   |                     | <b>G</b> ~ [7]            | nd   Next                                             |  |  |
|-----------------|-------------------------------------------|---------------------|---------------------------|-------------------------------------------------------|--|--|
| ProjectDox*     | 6                                         |                     | Word                      |                                                       |  |  |
| Current Project |                                           | Comments I          | Excel                     |                                                       |  |  |
| 1803805 - LPRR  | category                                  | comments            | PowerPoint                |                                                       |  |  |
| Task/Subject    | Task/Subject Date/ReviewCycle Last Update |                     |                           | Category Comment                                      |  |  |
| PreLogReview    | Nov 13 2018 11:56                         | AM Steven Rodriguez | TIFF file                 | chitectural seals. Upload a copy of the water fixture |  |  |
|                 |                                           |                     | MHTML (web archive)       | _                                                     |  |  |
|                 |                                           |                     | CSV (comma delimited)     |                                                       |  |  |
|                 |                                           |                     | XML file with report data |                                                       |  |  |
|                 |                                           |                     | Data Feed                 |                                                       |  |  |